TO:EPSON 愛用者

FROM:EPSON 客服中心

主題敘述:原廠連續供墨印表機 L360 如何在專業模式下一次掃描一份文件存成多 個檔案

步驟1、請先開啟 EPSONSCAN 掃描軟體,放入要掃描的文件,點擊「預掃描」

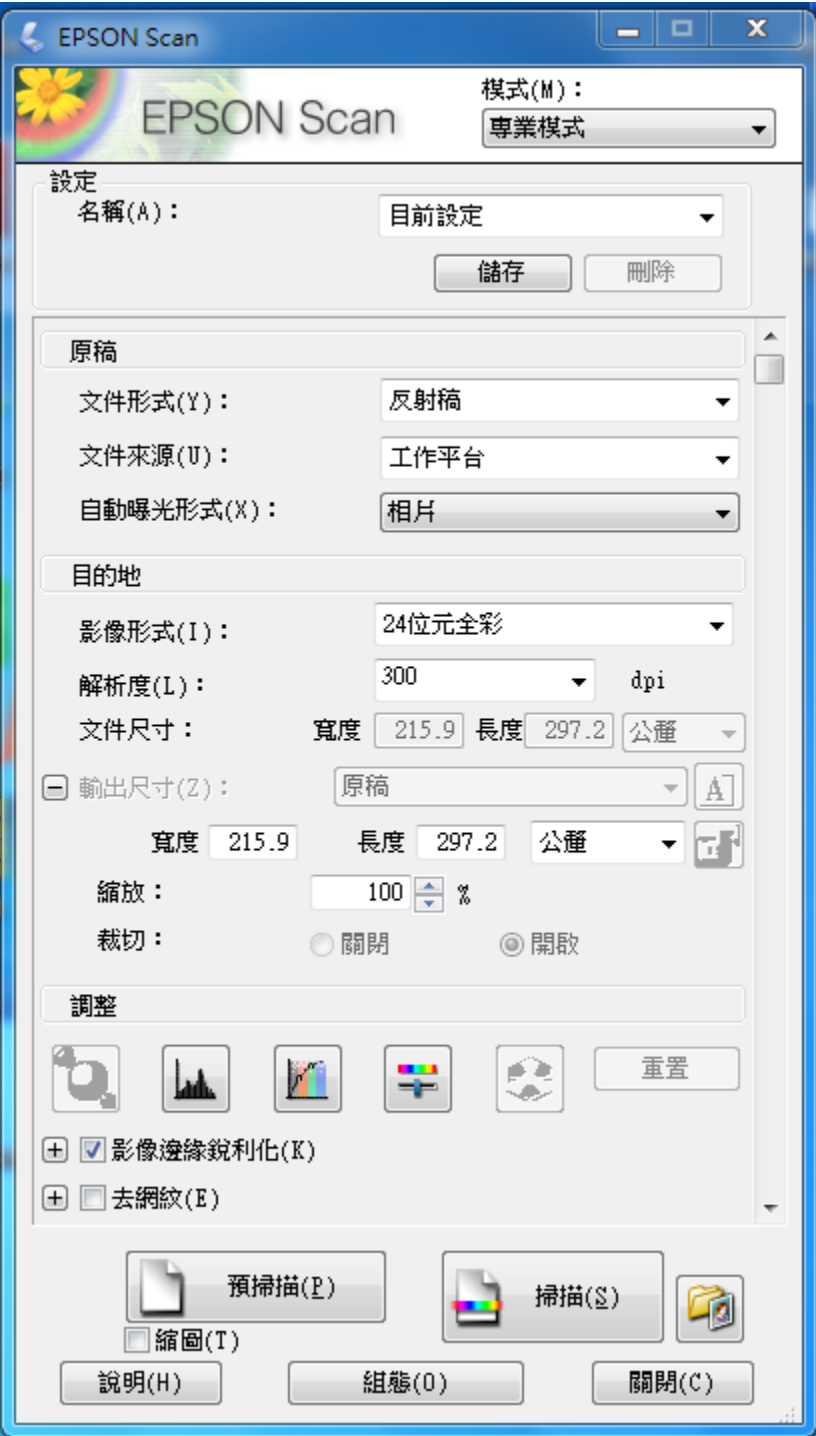

步驟 2、在預掃描的視窗選擇要掃描的範圍,如欲掃描為三個圖檔,請框選後再按 「全選」。

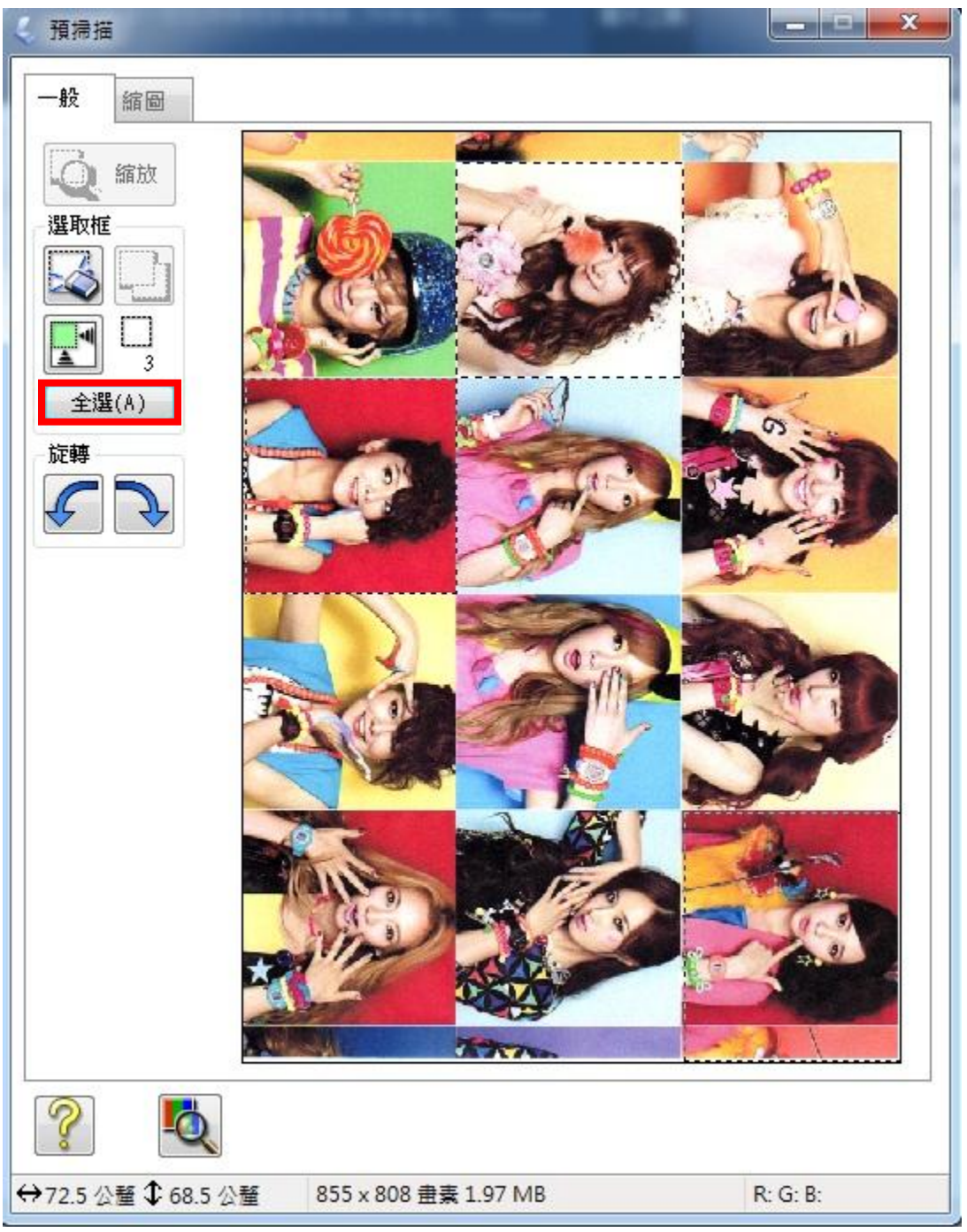

## 步驟 3、點擊「掃描」後按「確定」

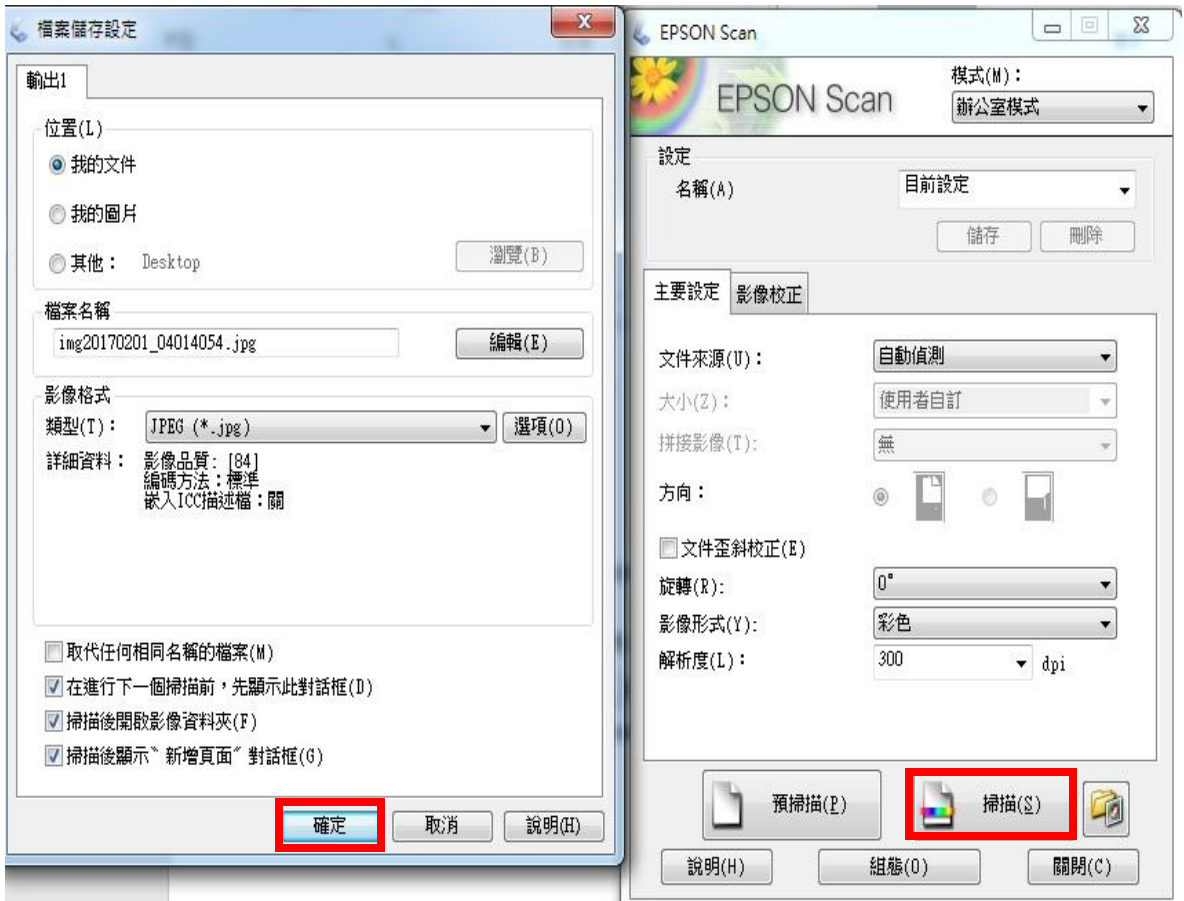

## 步驟 4、掃描完成即可儲存為多個檔案

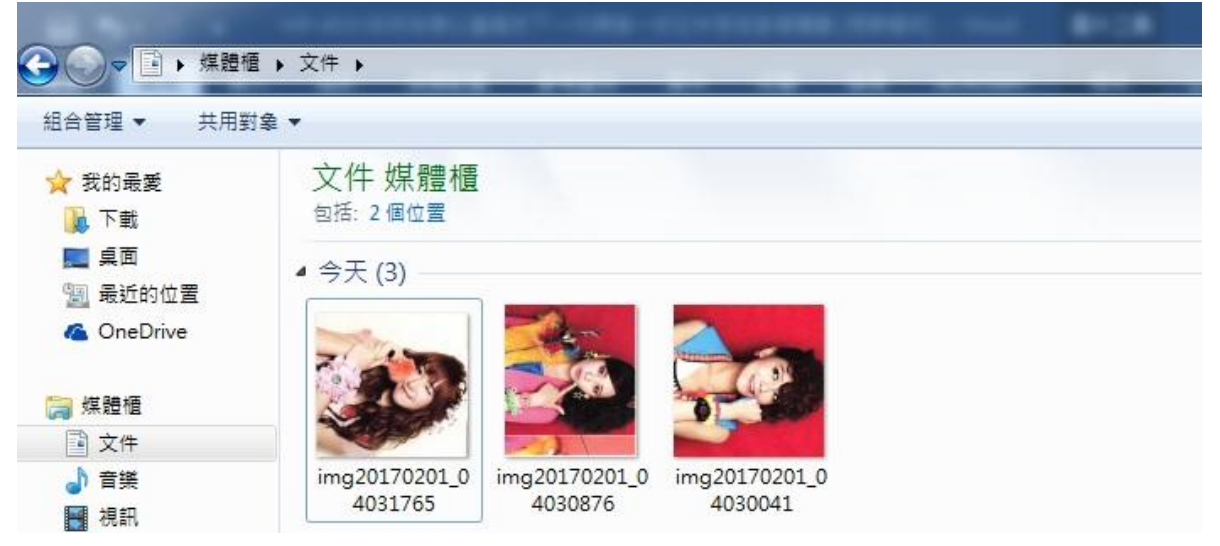